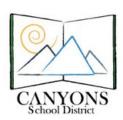

## How to Schedule a Computer Lab

Canyons School District Education Technology Department 9361 S. 300 E. Sandy, UT 84070

Help Desk: 801-826-5544

1. With Micrsoft Outlook open, click the calendar icon located in the lower left corner. Figure 1

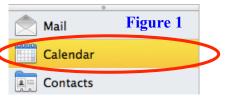

2. Make sure the lab you want to shedule is checked on the left side of the

screen. Figure 2

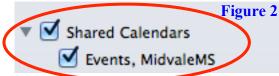

3. Check for lab availability. Figure 3

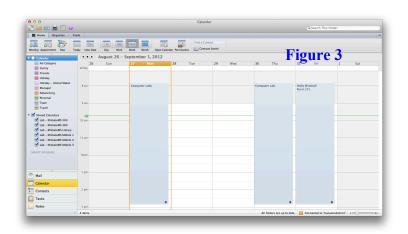

4. Click New Meeting icon in the top left corner. Figure 4

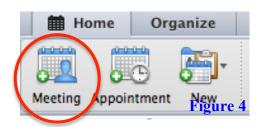

5. In the To: box, type the room. Example: The computer lab in the library at Midvale Middle School is

Lab-MidvaleMS Library. Figure 5

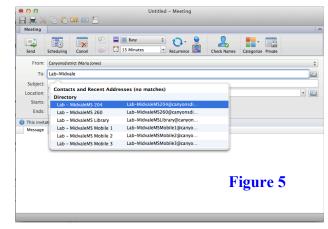

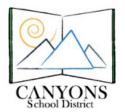

Canyons School District **Education Technology Department** 9361 S. 300 E.

Sandy, UT 84070

Help Desk: 801-826-5544

6. In the subject line, type your name, so everyone knows who reserved the lab. Figure 6

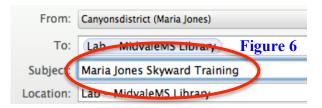

7. Select the date and time you will need the lab. If you are going to use the lab all day, select the start and stop times of the school day rather than "All day event". Then indicate in the message field which period is your prep. Figure 7

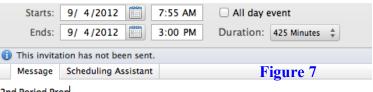

2nd Period Prep

8. Click Send. If no one else has the lab reserved, your lab time will show up on the calendar.

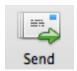

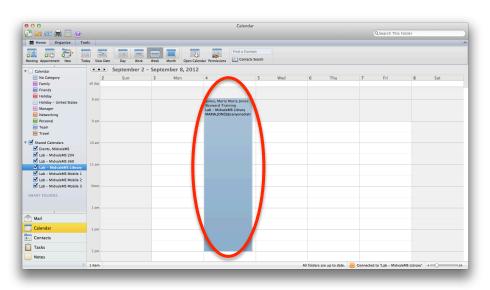